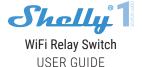

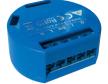

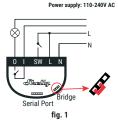

. r supply: 12V; 24-60V DC

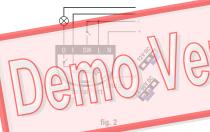

**ICOEND:** N - Neutral input (Zero)/(+) L - Line input (110-240V)/(-) O - Output I - Input I - Input SW - Switch (input) controlling O

The WiFi Relay Switch Shelly<sup>®</sup> 1 may control 1 electrical cir-cuit up to 3.5 kW. It is intended to be mounted into a standard in-wall console, behind power sockets and light switches or other places with limited space. Shelly may work as a stan-dalone Device or as an accessory to another home automa-tion controller.

Specification

Power supply: • 110-240V ±10% 50/60Hz AC • 24-60V DC • 12V DC Max load: 16A/240V Complies with EU standards: RE Directive 2014/53/EU • LVD 2014/35/EU • EMC 2004/108/WE • RoHS2 2011/65/UE Working temporature: Working temperature: - 40°C up to 40°C Radio signal power: 1mW 1mW Radio protocol: WiFi 802.11 b/g/n Frequency: 2400 - 2500 MHz; Operational range (depending on local construction): • up to 50 m outdoors • up to 30 m indoors • up to 30 m indoors up to s0 m indoors
Dimensions (HxWxL):
41 x 36 x 17 mm
Electrical consumption:
1 W

# Technical Information

- Control through WiFi from a mobile phone, PC, automa-tion system or any other Device supporting HTTP and/or tion system or UDP protocol.
- Dur protects. Microprocessor management. Controlled elements: 1 electrical circuits/appliances. Controlling elements: 1 relays. Shelly may be controlled by an external button/switch.

CAUTION! Danger of electrocution. Mounting the Device to the power grid has to be performed with caution

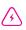

CAUTION! Do not allow children to play with the button/switch connected the Device. Keep the De-vices for remote control of Shelly (mobile phones, tablets, PCs) away from children

## Introduction to Shelly®

Introduction to Shelly" Shelly® is a family of innovative Devices, which allow remote control of electric appliances through mobile phone, PC or home automation system. Shelly® uses WiFi to connect to the devices controlling it. They can be in the same WiFi net-work or they can use remote access (through the Internet). Shelly® may work standalone, without being managed by a home automation controller, in the local WiFi network, as well as through a cloud service, from everywhere the User has laternet arcese. Internet access

Shelly<sup>®</sup> has an integrated web server, through which the User may adjust, control and monitor the Device. Shelly<sup>®</sup> has two WiFi modes - access Point (AP) and Client mode (CM). To operate in Client Mode, a WiFi router must be located within the range of the Device. Shelly<sup>®</sup> devices can communicate directly with other WiFi devices through HTTP protocol.

An API can be provided by the Manufacturer. Shelly<sup>9</sup> devices may be available for monitor and control even if the User is outside the range of the local WiFi network, as long as the WiFi router is connected to the Internet. The cloud function could be used, which is activated through the web server of the Device or through the settings in the Shelly Cloud mobile application.

The User can register and access Shelly Cloud, using either Android or iOS mobile applications, or any internet browser and the web site: https://my.Shelly.cloud/.

Installation Instructions

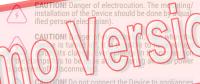

e Device only in the way actions. Any other method CAUTION these instructions. could cause damage and/or injury.

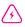

CAUTION! Before beginning the installation please read the accompanying documentation carefully and completely. Failure to follow recommended procedures could lead to malfunction, danger to your life or violation of the law. Allterco Robotics is not responsible for any loss or damage in case of incorrect installation or operation of this Device.

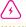

CAUTION! Use the Device only with power grid and appliances which comply with all applicable regu-lations. short circuit in the power grid or any appli-ance connected to the Device may damage the Device.

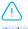

RECOMMENDATION: The Device may be connect-ed to and may control electric circuits and appli-ances only if they comply with the respective standards and safety norms

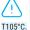

RECOMMENDATION: The Device may be connect-ed with solid single-core cables with increased heat resistance to insulation not less than PVC

# Initial Inclusion

Before installing/mounting the Device ensure that the grid is powered off (turned down breakers).

Connect the Relay to the power grid and install it in the con-sole behind the switch/power socket following the scheme that suites the desired purpose:

1. Connecting to the power grid with power supply 110-240V AC or 24-60V DC- fig. 1

2. Co fig. 2 onnecting to the power grid with power supply 12 DC -

For more information about the Bridge, please visit: http://shelly-api-docs.shelly.cloud/#shelly-family-or contact us at: developers@shelly.cloud

You may choose if you want to use Shelly with the Shelly Cloud mobile application and Shelly Cloud service. You can also familiarize yourself with the instructions for Manage-ment and Control through the embedded Web interface.

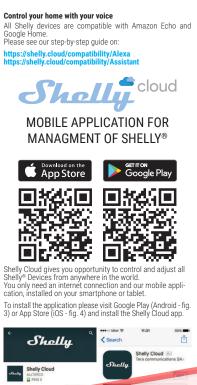

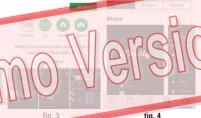

The first time you load the Shelly Cloud mobile app, you have to create an account which can manage all your Shelly® devices.

#### Forgotten Password

In case you forget or lose your password, just enter the e-mail address you have used in your registration. You will then receive instructions to change your password.

WARNING! Be careful when you type your e-mail address during the registration, as it will be used in case you forget your password.

#### First steps

After registering, create your first room (or rooms), where you are going to add and use your Shelly devices.

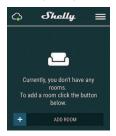

Shelly Cloud gives you opportunity to create scenes for automatic turning on or off of the Devices at predefined hours or based on other parameters like temperature, humidity, light etc. (with available sensor in Shelly Cloud).

Shelly Cloud allows easy control and monitoring using a mobile phone, tablet or PC.

### Device Inclusion

To add a new Shelly device, install it to the power grid following the Installation Instructions included with the Device.

### Step 1

After the installation of Shelly following the Instalation Instructions and the power is turned on, Shelly will create its own WiFi Access Point (AP).

WARNING: In case the Device has not created its' own AP WiFi network with SSID like shelly1-35FA58, please check if the Device is connected accordingly to the Instalation Instructions. If you still do not see an active WiFi network with SSID like shelly1-35FA58, or you want to add the Device to another Wi-Fi network, reset the Device. If the Device has been powered on, you have to restart by powering it off and on again. After turning the power on, you have one minute to press 5 consecutive times the button/ witch connected SW. You have to hear the Relay trigger itself. After the trigger sound, Shelly should return to AP Mode. If not, please repeat or contact our customer support at: support@Shelly.cloud

#### Step 2

Choose "Add Device".

In order to add more Devices later, use the app menu at the top right corner of the main screen and click "Add Device". Type the name (SSID) and password for the WiFi network, to which you want to add the Device.

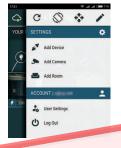

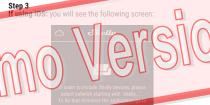

After a successful connection open Shelly After a successful connection open Shelly

Press the home button of your iPhone/iPad/iPad. Open Settings > WiFi and connect to the WiFi network created by Shelly, e.g. **shelly1-35FA58.** 

If using Android: your phone/tablet will automatically scan and include all new Shelly Devices in the WiFi network that you are connected to.

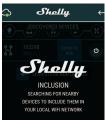

Upon successful Device Inclusion to the WiFi network you will see the following pop-up:

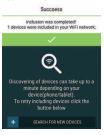

Step 4: Approximately 30 seconds after discovery of any new Devic-es on the local WiFi network, a list will be displayed by default in the "Discovered Devices" room.

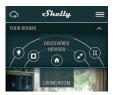

### Step 5:

Enter Discovered Devices and choose the Device you want to include in your account.

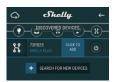

#### Step 6:

Enter a name for the Device (in the Device Name field). Choose a Room, in which the Device has to be positioned. You can choose an icon or add a picture to make it easier to recognize. Press "Save Device".

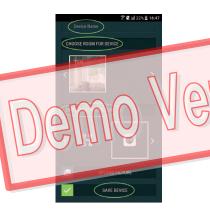

# Step 7:

To enable connection to the Shelly Cloud service for remote control and monitoring of the Device, press "YES" on the fol-lowing pop-up.

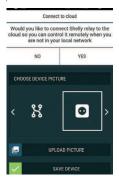

# Shelly Devices Settings

After your Shelly device is included in the application, you can control it, change its settings and automate the way it works. To switch the Device on and off, use the respective ON/OFF button.

To enter at the details menu of the respective Device, simply click on it's name.

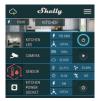

From the details menu you may control the Device, as well as edit its appearance and settings.

#### EDIT DEVICE - allows you to change the Device's name, room and picture

DEVICE Settings – allows you to change settings. For ex-ample, with Restrict login you may enter a username and password to restrict access to the embedded web interface in Shelly. You may automate the Device operations from this and in Shelly. You menu as well.

#### Timer

To manage the power supply automatically, you may use:

Auto OFF: After turning on, the power supply will automatically shutdown after a predefined time (in seconds). A value of 0 will cancel the automatic shutdown.

Auto On: After turning off, the power supply will be automati-cally turned on after a predefined time (in seconds). A value of 0 will cancel the automatic power-on.

## Weekly schedule

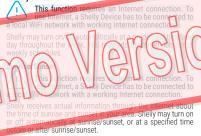

# Settings:

#### Power On Default Mode

This setting controls whether the Device will supply power or not the output as a default whenever it is receiving power from the grid:

ON: When the Device is powered, by default the socket will be powered.

OFF: Even if the Device is powered, by default the socket will not be powered.

Restore Last Mode: When power is restored, by default, the appliance will return to the last state it was in before the last power off/shutdown.

# Button Type

- Momentary Set Shelly input to be buttons. Push for ON, push again for OFF. Toggle Switch Set Shelly input to be flip switches, with one state for ON and another state for OFF. •

Firmware Update: Shows present firmware version. If a new-er version is available, you can update your Shelly Device by clicking Update.

Factory reset: Remove Shelly from your account and return it to its factory settings.

Device Information: Here you can see the unique ID of Shelly and the IP it got from the Wi-Fi network.

# The Embedded Web Interface

Even without the mobile app, Shelly can be set and controlled through a browser and WiFi connection of a mobile phone, through a b tablet or PC

# ABBREVIATIONS USED:

Shelly-ID – the unique name of the Device. It consists of 6 or more characters. It may include numbers and letters, for or more character example 35FA58.

**SSID** – the name of the WiFi network, created by the Device, for example **shelly1-35FA58**.

Access Point (AP) - the mode in which the Device creates its WiFi connection point with the respective name (SSID). own

Client Mode (CM) - the mode in which the Device is connected to another Wil i network.

# Initial inclusion

#### Step 1

Install Shelly to the power grid following the schemes de-scribed above and place it into the console. After turning the power on Shelly will create its own WiFi network (AP).

WARNING: If you do not see an active WiFi network with SSID like shelly1-35FA58, reset the Device. If the Device has been powered on, you have to restart by pow-ering it off and on again. After turning the power on, you have one minute to press 5 consecutive times the button/switch connected to SW. You have to hear the Relay trigger itself. After the trigger sound, Shelly should return to AP Mode. If not, please repeat or contact our customer support at: sup-port@Shelly.cloud

#### Step 2

When Shelly has created an own WiFi network (own AP), with name (SSID) such as **shelly1-35FA58**. Connect to it with your tablet or PC phone,

#### Step 3

Type **192.168.33.1** into the address field of your browser to load the web interface of Shelly.

# General - Home Page

This is the home page of the embedde has been set up is correctly, you will see

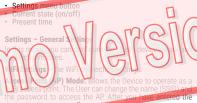

WIEI Client Mode (CM): allows the Device to connect to an available WIFI network. In order to switch to this mode, the User must enter the name (SSID) and the password to con-nect to a local WIFI network. After entering the correct details, press Connect

ATTENTION! If you have entered incorrect informa-tion (wrong settings, usernames, passwords etc.), you will not be able to connect to Shelly and you have to reset the Device.

WARNING: If you do not see an active WiFi net-work with SSID like shelly1-35FA58, reset the De-vice. If the Device has been powered on, you have to restart by powering it off and on again. After turning the power on, you have one minute to press 5 consecutive times the but-ton/switch connected to SW. You have to hear the Relay trigger itself. After the trigger sound, Shelly should return to AP Mode. If not, please repeat or contact our customer sup-port at: support@Shelly.cloud

### ogin: Access to the Device

Leave Unprotected - removing the notification for disabled authorization

Enable Authentication - you can turn authentication on or off

This is where you can change your username and password. You must enter a new username and the new password, then press Save to save the changes.

Connect to Cloud: you can tur Shelly and Shelly Cloud on or off. urn the connection between

Factory reset: Return Shelly to its factory settings.

Firmware Upgrade: Shows present firmware version. lf a is available, you can update your Shelly Device newer version is av by clicking Update.

Device Reboot: Reboots the Device.

### **Relay Screen**

In this screen you can control, monitor and change the set-tings for turning the power on and off. You can also see the current status of the connected appliance to Shelly, Buttons Settings, On and OFF.

# To control Shelly press Relay:

To turn on the connected circuit press "Turn ON".

To turn off the connected circuit press "Turn OFF"

Press the icon > to go to the previous menu.

# Shelly Management Settings

Each Shelly can be configured individually. This lets you per-sonalize each Device in a unique manner, or consistently, as you choose.

#### **Power On Default State**

This sets the relays' default state when powered from the power grid.

ONE By default when the Device is powered and the connect-ed circuit/appliance to it will be powered as well. OFF: By default the Device and any connected circuit/appli-ance will not be powered, even when it is connected to the grid. Restore Last State: By default the Device and the connected circuit/appliance will be returned to the last state they occu-pied (on or off) before the last power off/shutdown.

#### Auto ON/OFF

Automatic powering/shutdown of the socket and the con-nected appliance:

Auto OFF after: After turning on, the power supply will be automatically shut down after a predefined time (in seconds). A value of 0 will cancel the automatic shutdown.

Auto ON after: After turning off, the power supply will be au-tomatically turned on after a predefined time (in seconds). A value of 0 will cancel the automatic start.

- Manual Switch Type Momentary When using a button. Toggle Switch When using a switch
- Edge switch Change status on ever

Sunrise/St

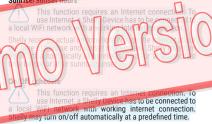

Shelly may turn on/off automatically at a predefined time.

Manufacturer: Allterco Robotics EOOD Address: Sofia, 1404, 109 Bulgaria Blvd., fl. 8 Tel.: +359 2 988 7435 35 I<mark>elly</mark> Vd .clou E-mail: supp )cl v.S elly.clou

The Declaration of Conformity is available at: ://Shelly.cloud/d formity/ clara

Changes in the contact data are published by the Manufacturer at the official website of the Device:

The User is obliged to stay informed for any amendments of these warranty terms before exercising his/her rights against the Manufacturer.

All rights to trademarks She® and Shelly® , and other intel-lectual rights associated with this Device belong to Allterco Robotics EOOD.

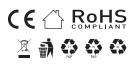